# Point-to-Multipoint Network op IW AP's configureren met IoT OD

## Inhoud

## Inleiding

Dit document beschrijft de configuratie van point-to-multipoint netwerken op industriële draadloze (IW) AP's met behulp van sjablonen van IoT Operations Dashboard.

## Toegang tot IoT OD

De IW access points (AP's) zoals IW9165 en IW9167 kunnen in CAPWAP- of URWB-modus worden geconfigureerd.

Wanneer deze toegangspunten in de URWB-modus zijn geconfigureerd, kunnen ze worden geconfigureerd met het IoT-Operations Dashboard of lokaal in de offline modus. Het IoT Operations Dashboard is toegankelijk met deze links, afhankelijk van waar de huurders zich bevinden.

[https://us.ciscoiot.com](https://us.ciscoiot.com/) 

### [https://eu.ciscoiot.com](https://eu.ciscoiot.com/)

Na het inloggen en het kiezen van de juiste huurder, selecteer Industriële Draadloos onder de Dienst om toegang te krijgen tot de functieset voor CURWB-radio's.

#### IoT Operations Dashboard aludu.<br>Kisoo

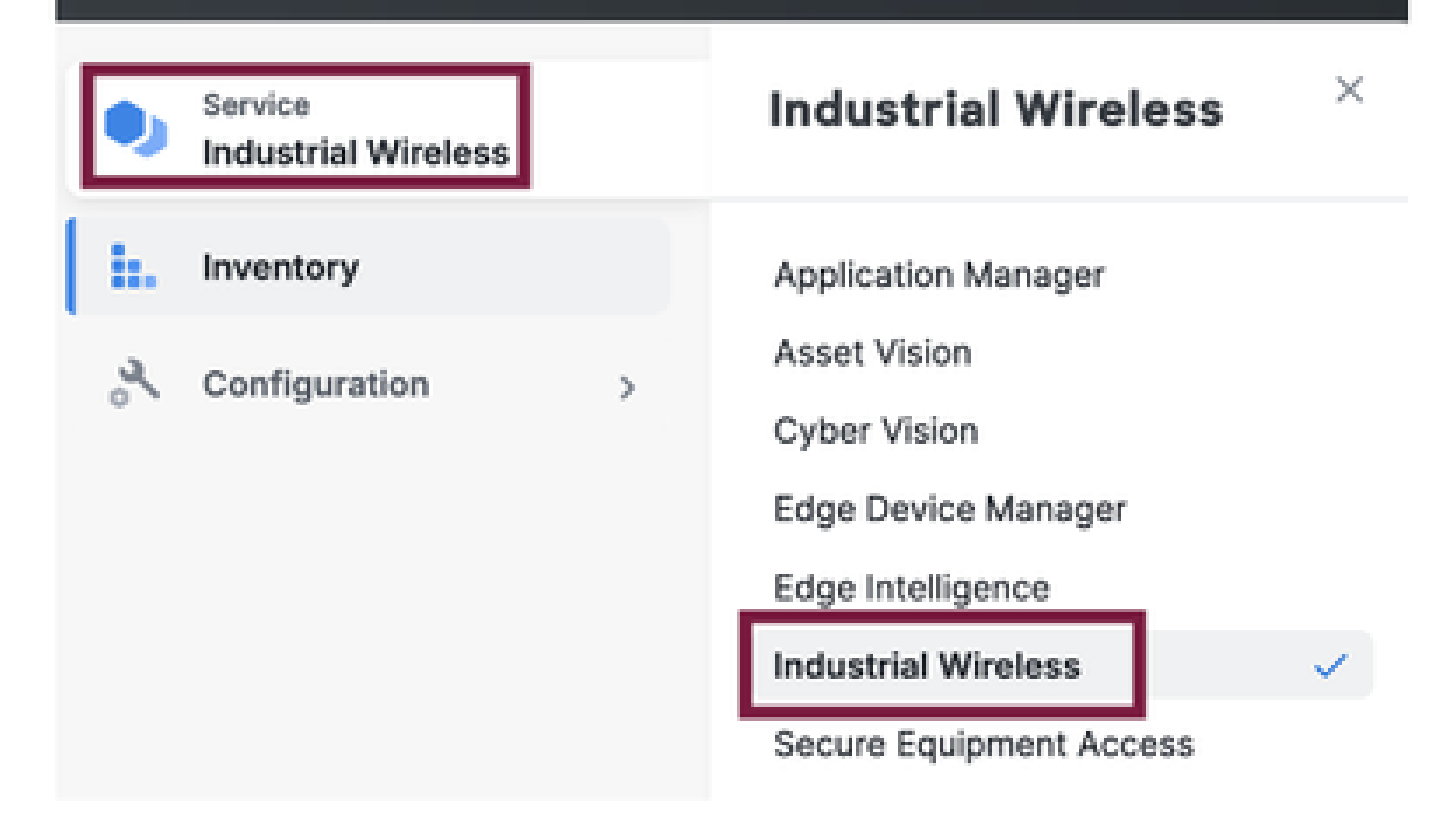

## Handmatig aan boord gaan

Apparaten kunnen handmatig worden opgeslagen op IoT OD vanaf de Inventory pagina.

Selecteer Apparaten toevoegen en kies de PID van de apparaten die worden toegevoegd. Een CSV-bestand kan worden geüpload met het serienummer en het MAC-adres van de apparaten erop. Elke regel heeft één ingang.

Voorbeeld: SN001234,00:f1:ca:00:00:01

SN003457,00:f1:ca:00:00:02

Klik na het uploaden op Apparaten toevoegen aan de onderkant om apparaten handmatig te importeren naar het dashboard. Ze verschijnen dan onder het tabblad Inventaris.

## IoT OD point-to-multipoint configuratie

Een Point-to-Multipoint configuratie met IW916x access points kan worden geconfigureerd via IoT OD met een paar eenvoudige stappen. Neem drie AP's, Radio A die fungeert als een mesh end en Radio B en C die fungeren als mesh points.

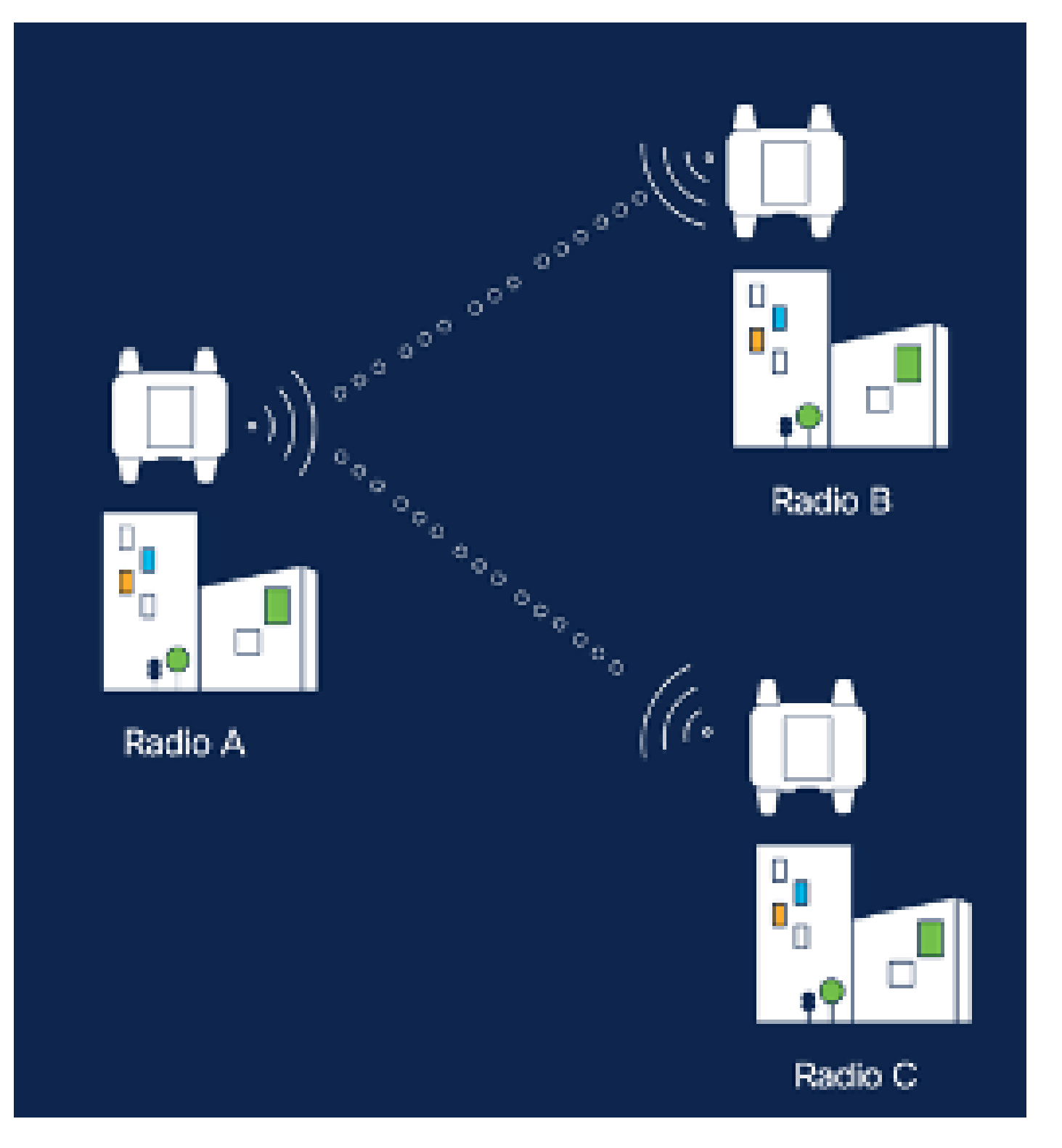

1. Zodra de apparaten zijn toegevoegd aan de IoT OD en de status 'Online' is, kan de configuratie worden bewerkt door het gewenste apparaat te selecteren. Klik op het apparaat en navigeer naar het tabblad 'Configuratie' en selecteer de knop 'Bewerken' om de configuratie bij te werken.

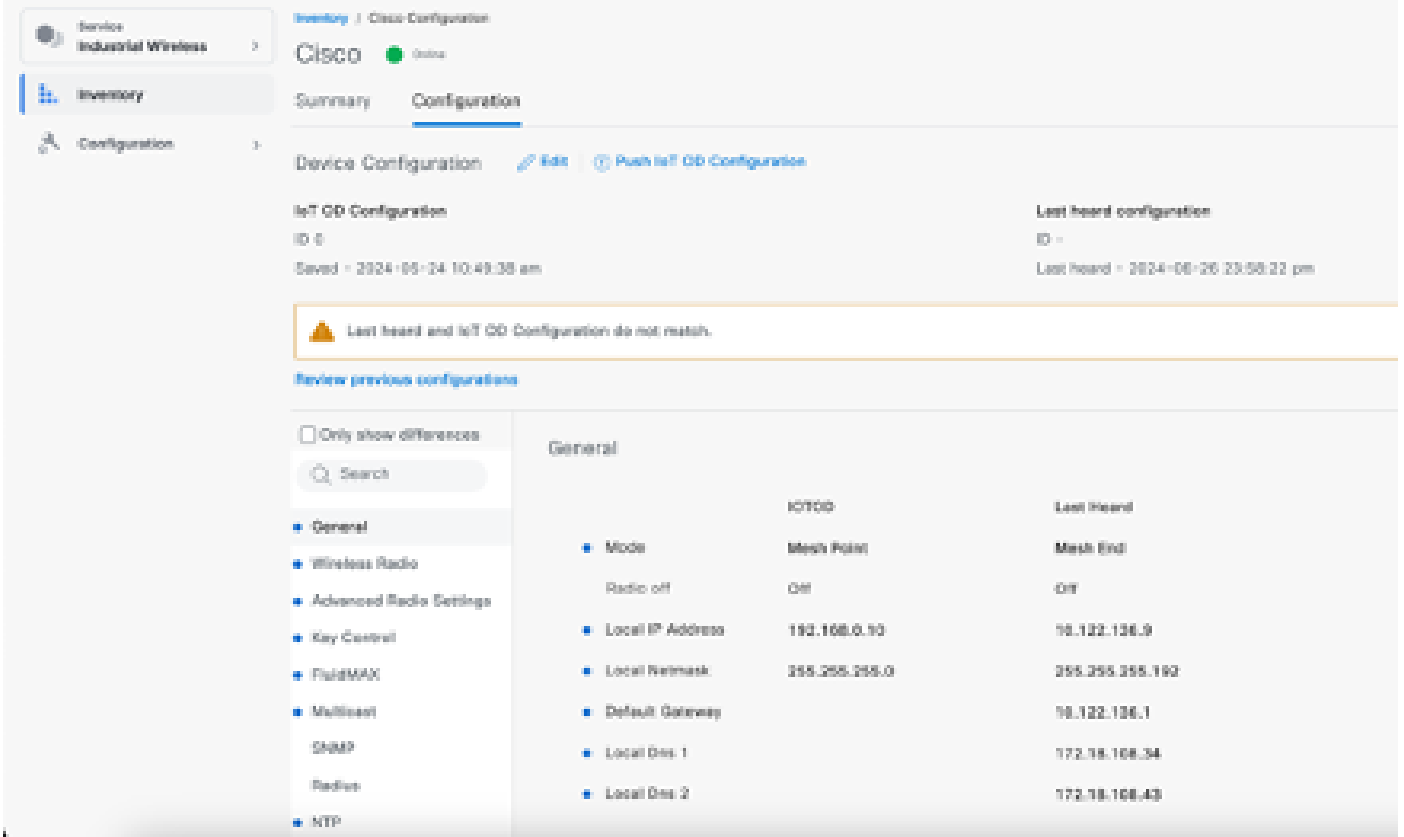

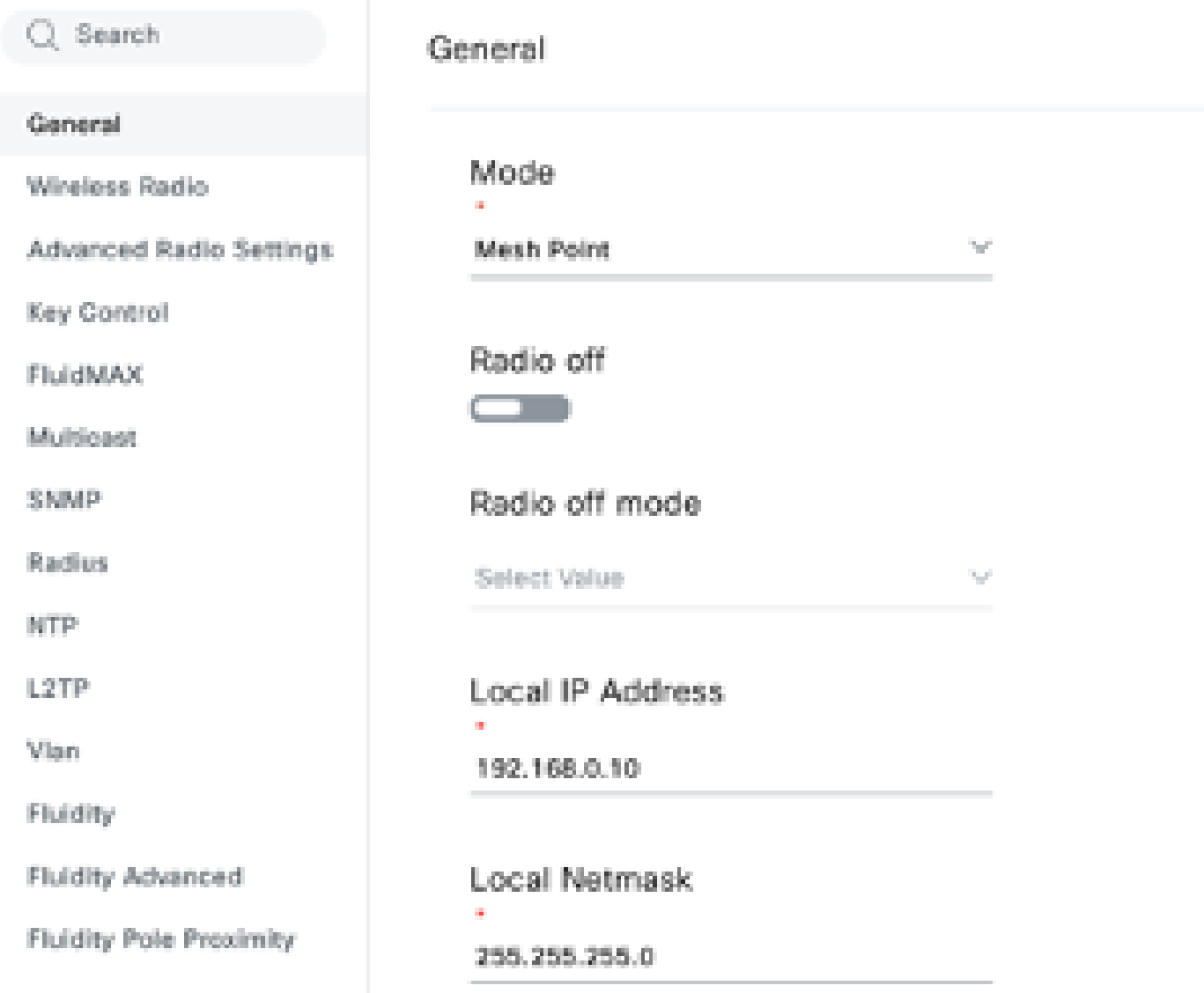

2. Voor een PTMP-configuratie wordt in de sectie "Algemene modus" het toegangspunt dat rechtstreeks is aangesloten op het fysieke netwerk (radio A) geconfigureerd als mesh-end en worden de twee toegangspunten die zijn aangesloten op de eindapparaten (radio B en radio C) geconfigureerd als mesh points.

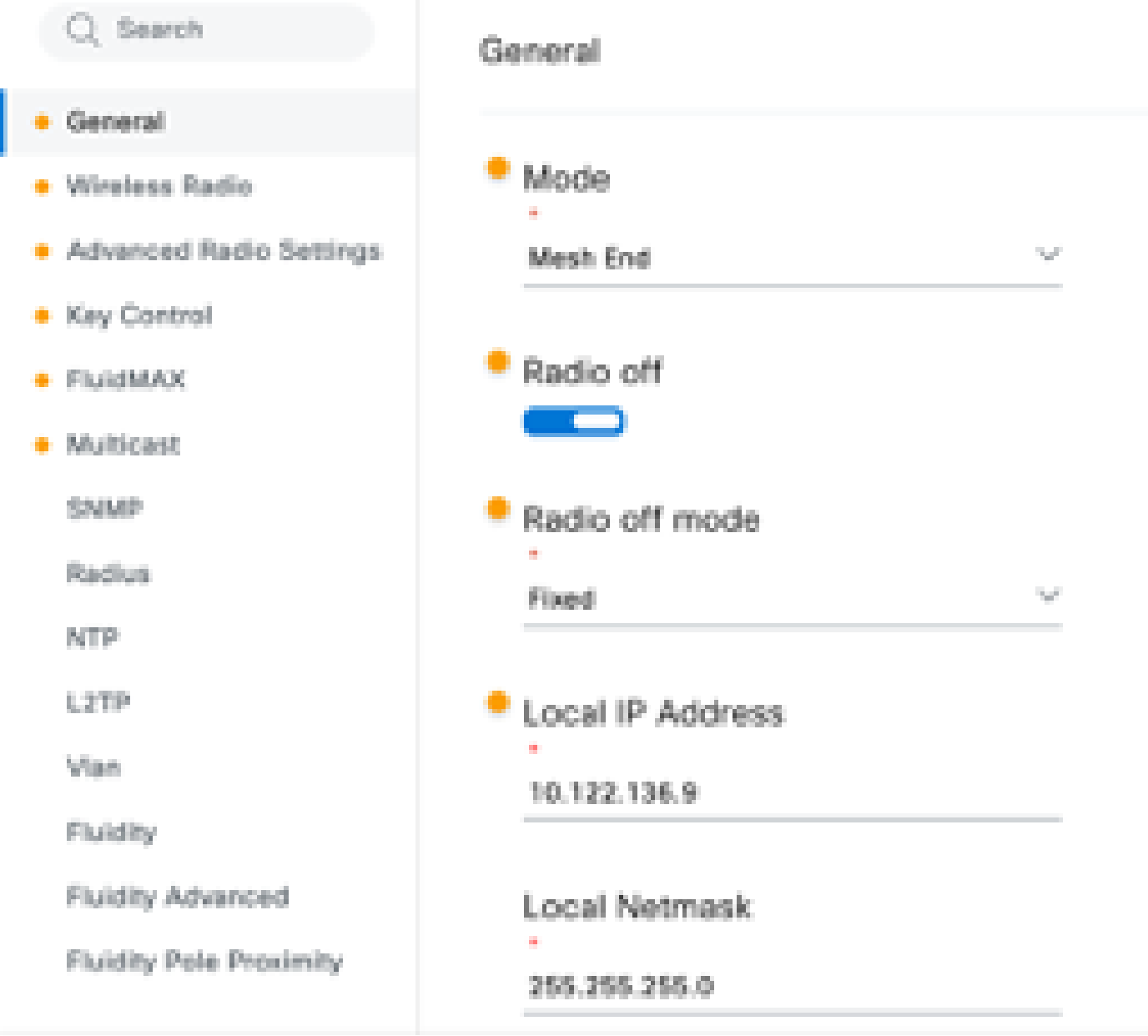

Configuratie radio A

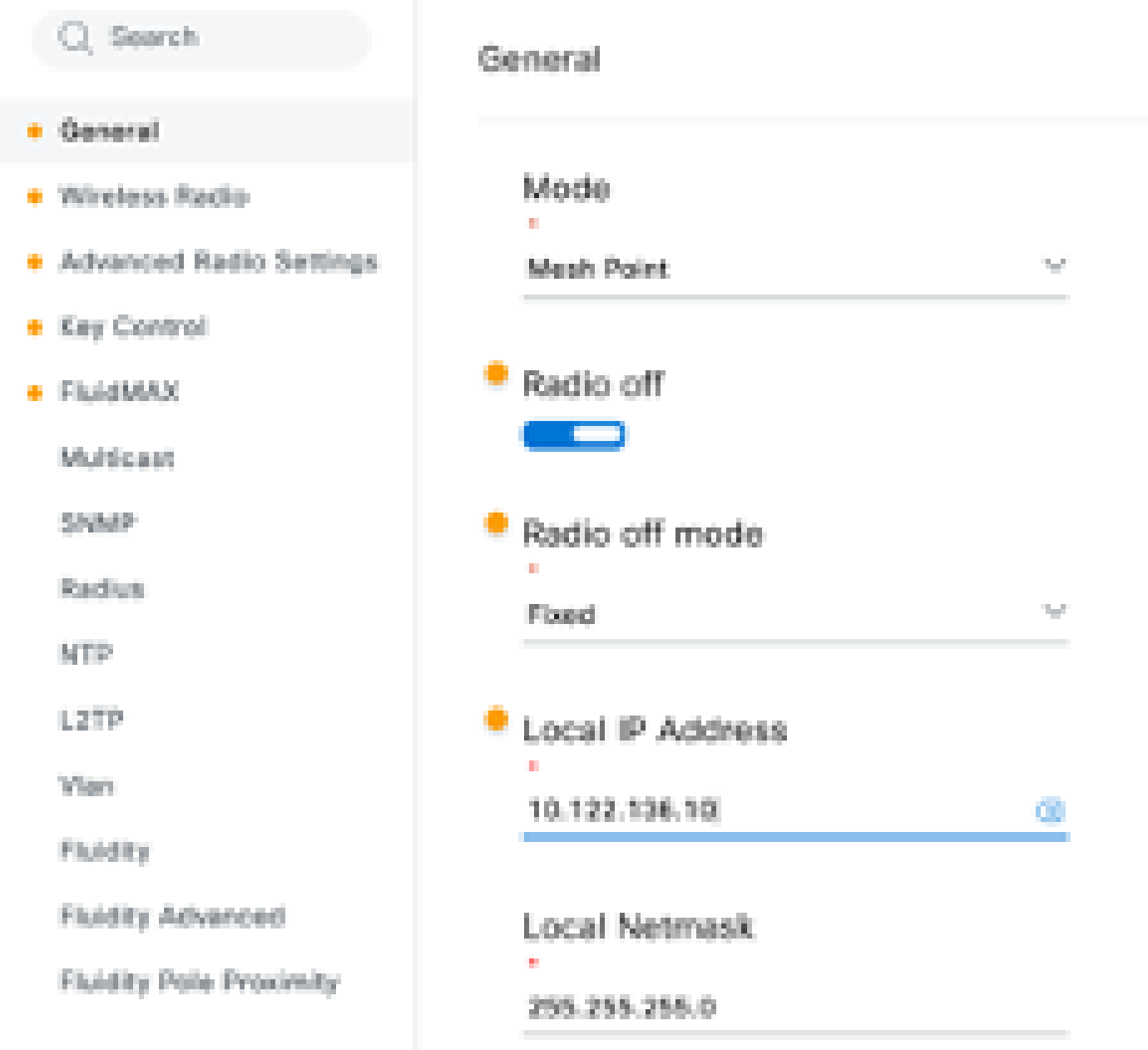

Configuratie radio B

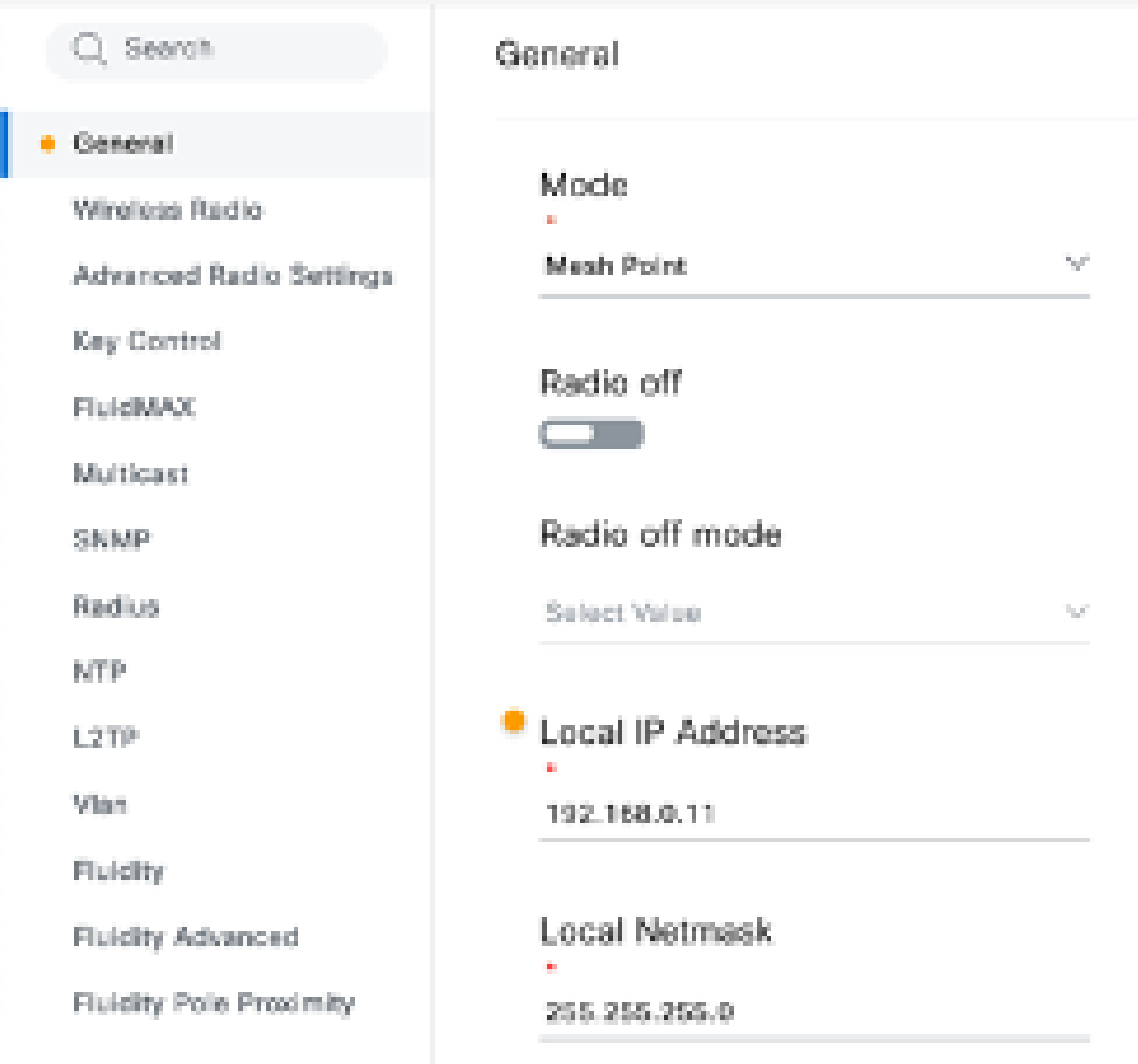

### Configuratie radio C

3. Onder het gedeelte 'Draadloze radio' moeten alle drie de radio's worden geconfigureerd met hetzelfde wachtwoord. Voor deze instelling schakelt u slechts één radio per IW-apparaat in. Schakel de radio die u hebt gekozen in (Radio 1 of Radio 2) en zorg ervoor dat alle radio's dezelfde frequentie en kanaalbreedte hebben. Bij het aansluiten van antennes moeten de juiste externe poorten op basis van de geselecteerde radio worden gebruikt.

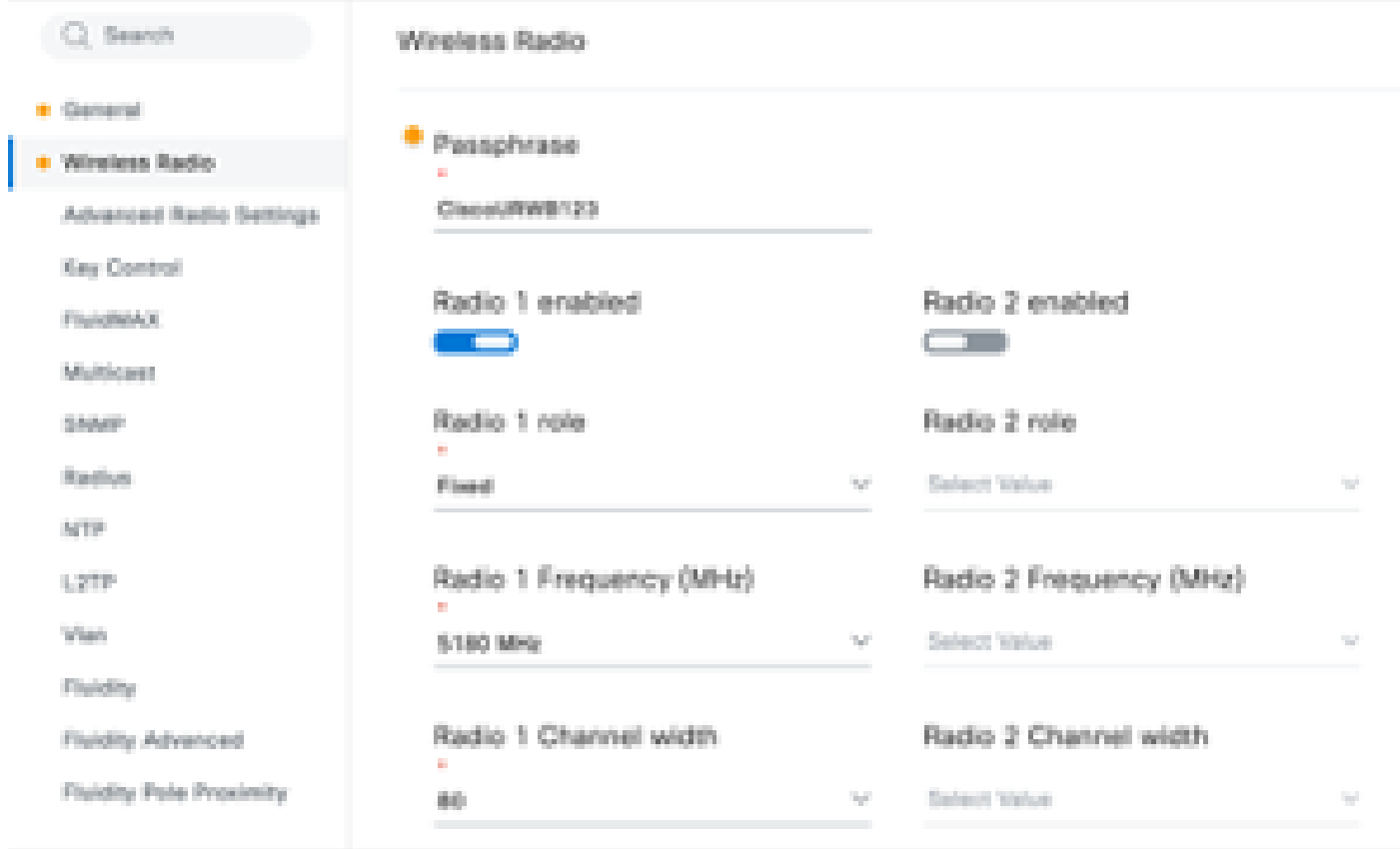

In het gedeelte 'Draadloze radio' voor een PTMP-installatie is de rol Radio voor de mesh-eindradio A ingesteld op Fluidmax Primary en de mesh-puntradio B en C op Fluidmax Secundair.

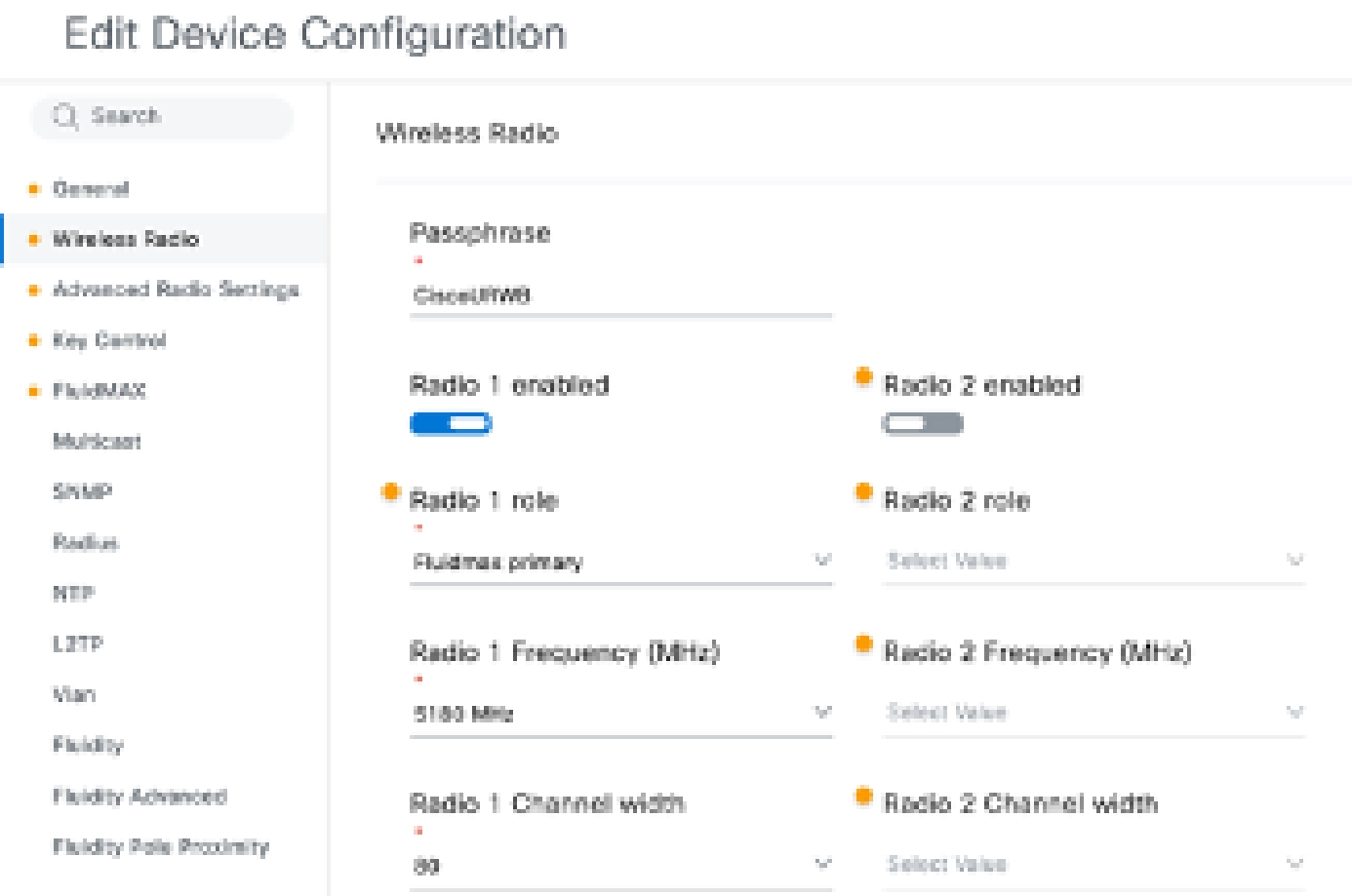

Radio A-configuratie

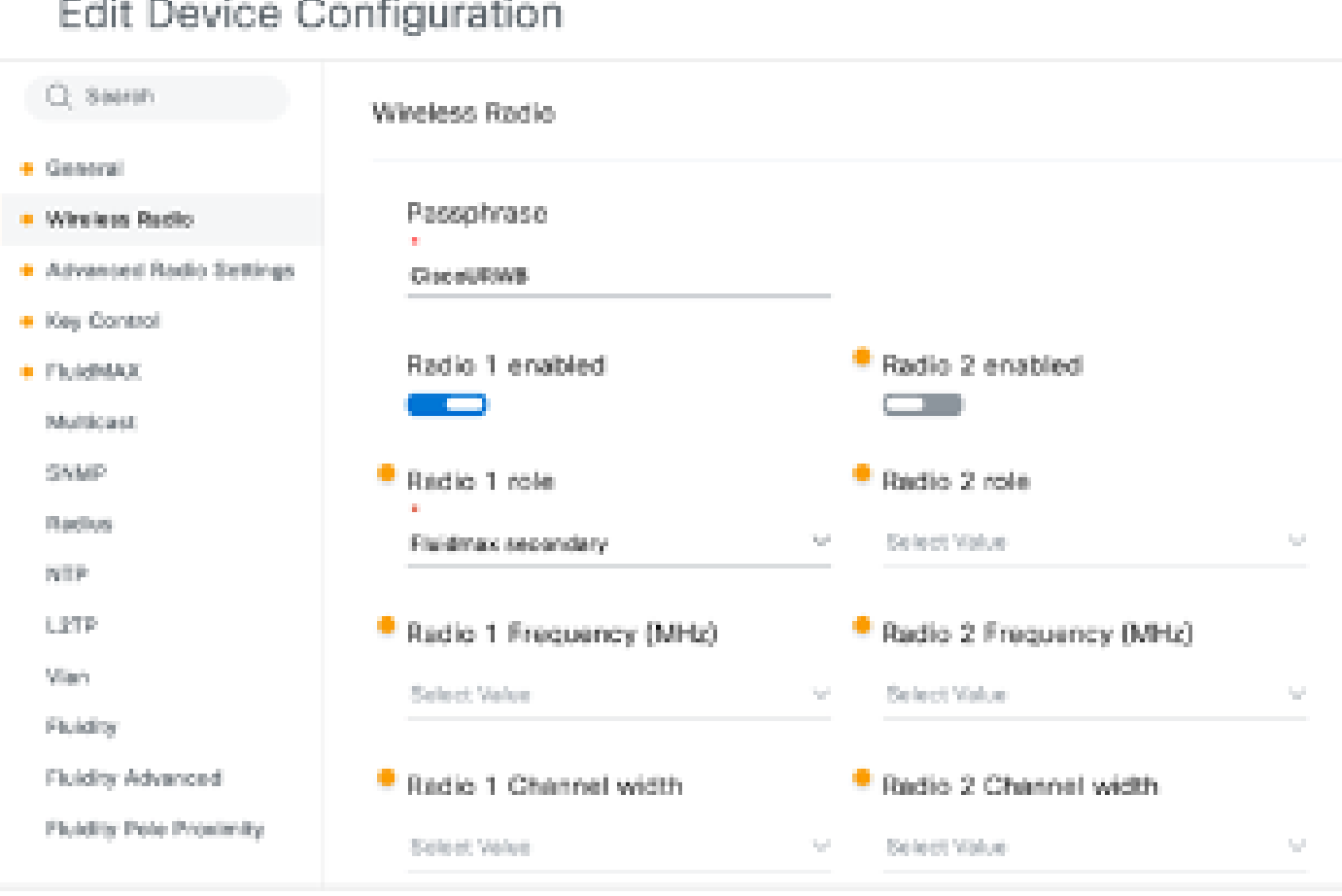

Radio B en C-configuratie

Fluidmax Primaire/Secundaire modi worden gebruikt om individuele clusters te identificeren 4. wanneer er meerdere PTMP secties zijn in een cascade topologie. Elke cluster van Fluidmax primaire en de bijbehorende Fluidmax secundaire radio's krijgen een Cluster-ID toegewezen. Deze parameter is ingesteld onder het kopje 'Fluidmax'. In deze instelling is de Cluster-id de standaard "Cisco URWB" op alle drie de radio's.

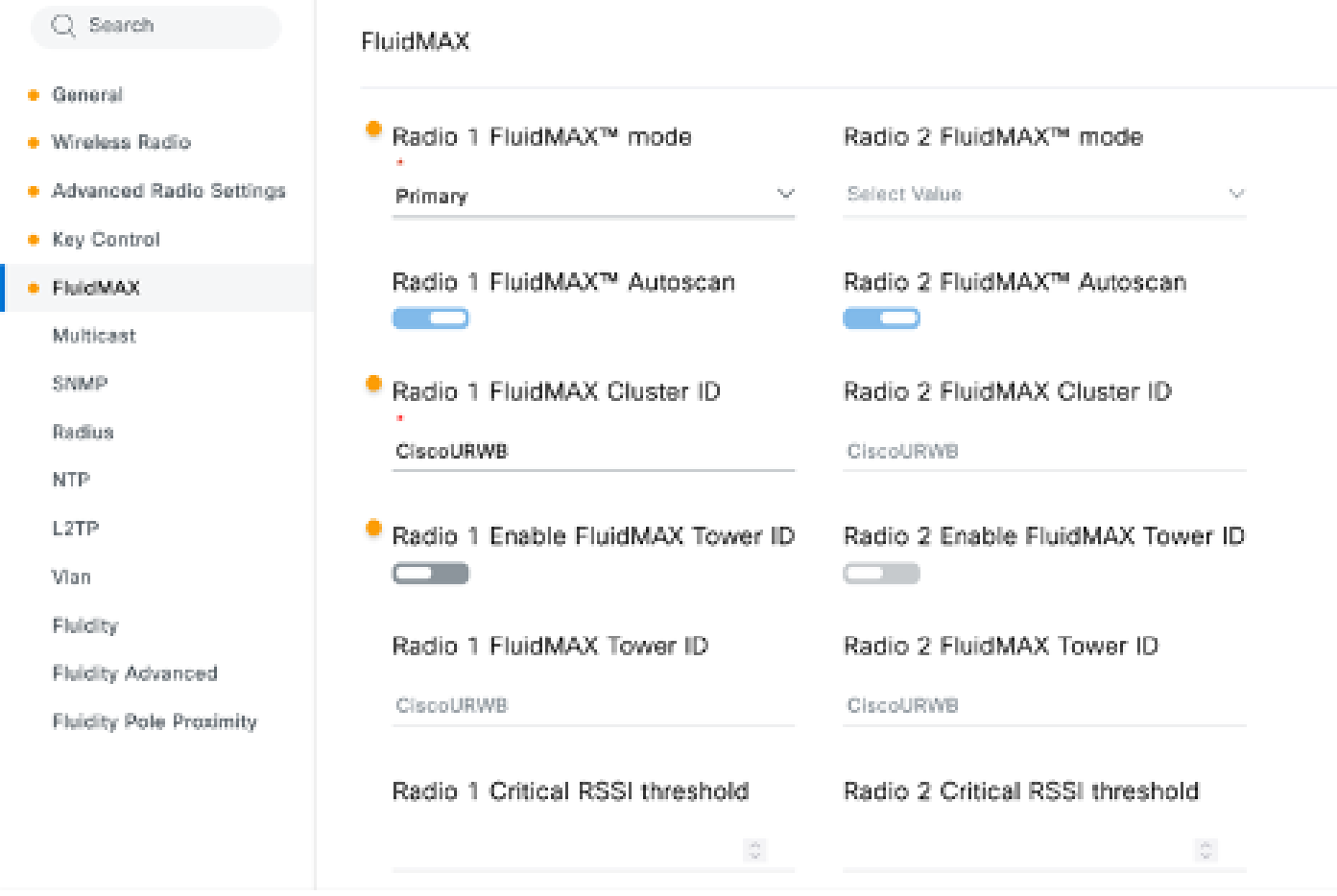

Als de configuratie eenmaal is bewerkt, klikt u onderaan op 'Opslaan'.

5. De bijgewerkte configuratie kan nu rechtstreeks van IoT-OD naar de radio's worden gedrukt met de knop 'Push IoT OD Configuration'. Hit Confirmation zodra dit wordt gevraagd. Het apparaat wordt opnieuw opgestart en is vanaf het IP bereikbaar via de gedrukte configuratie.

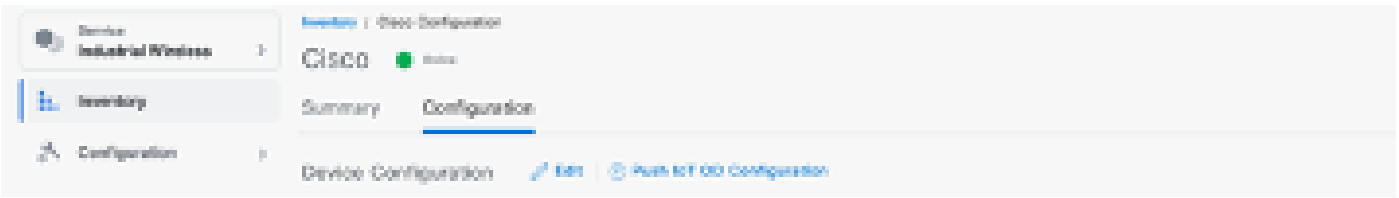

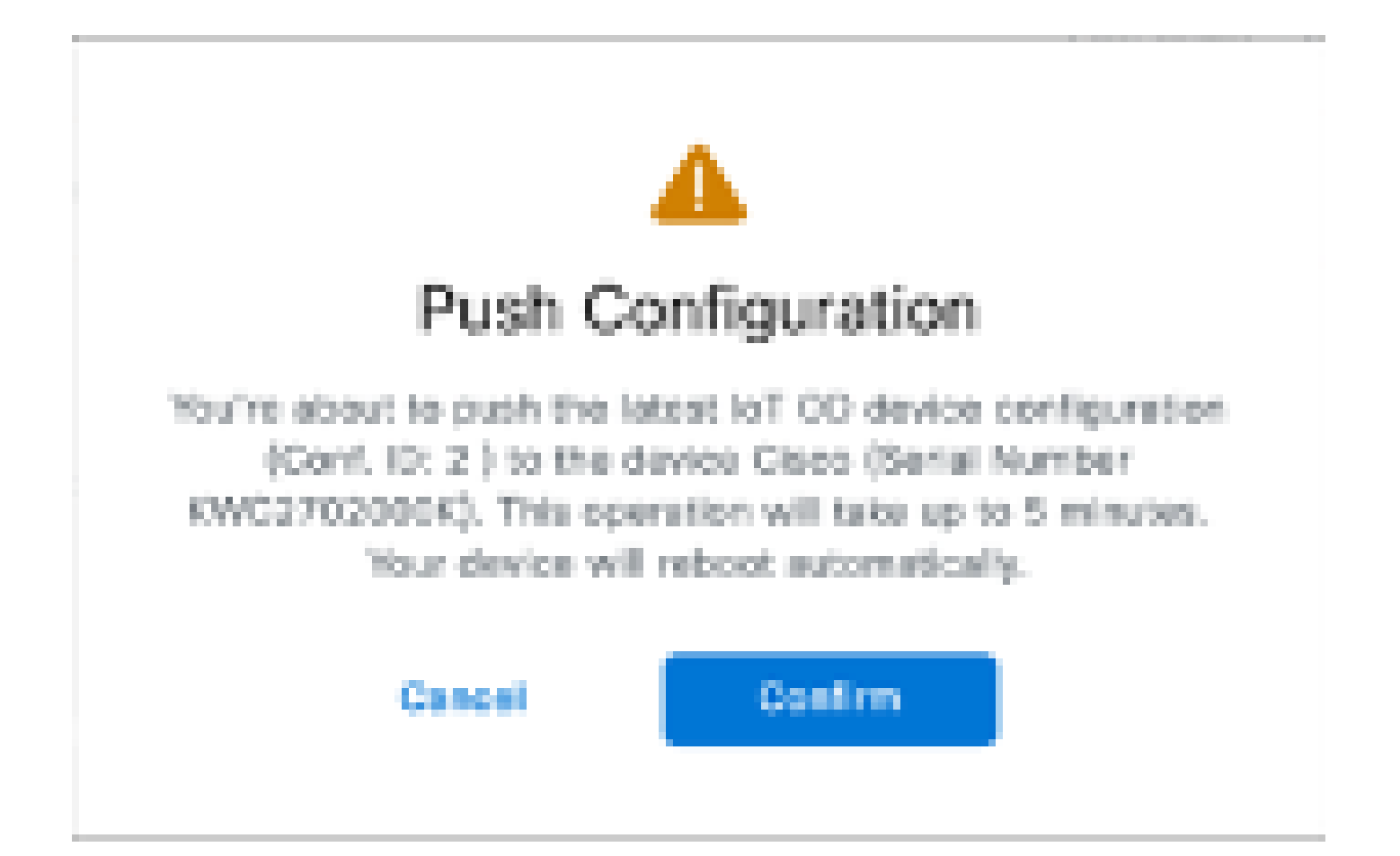

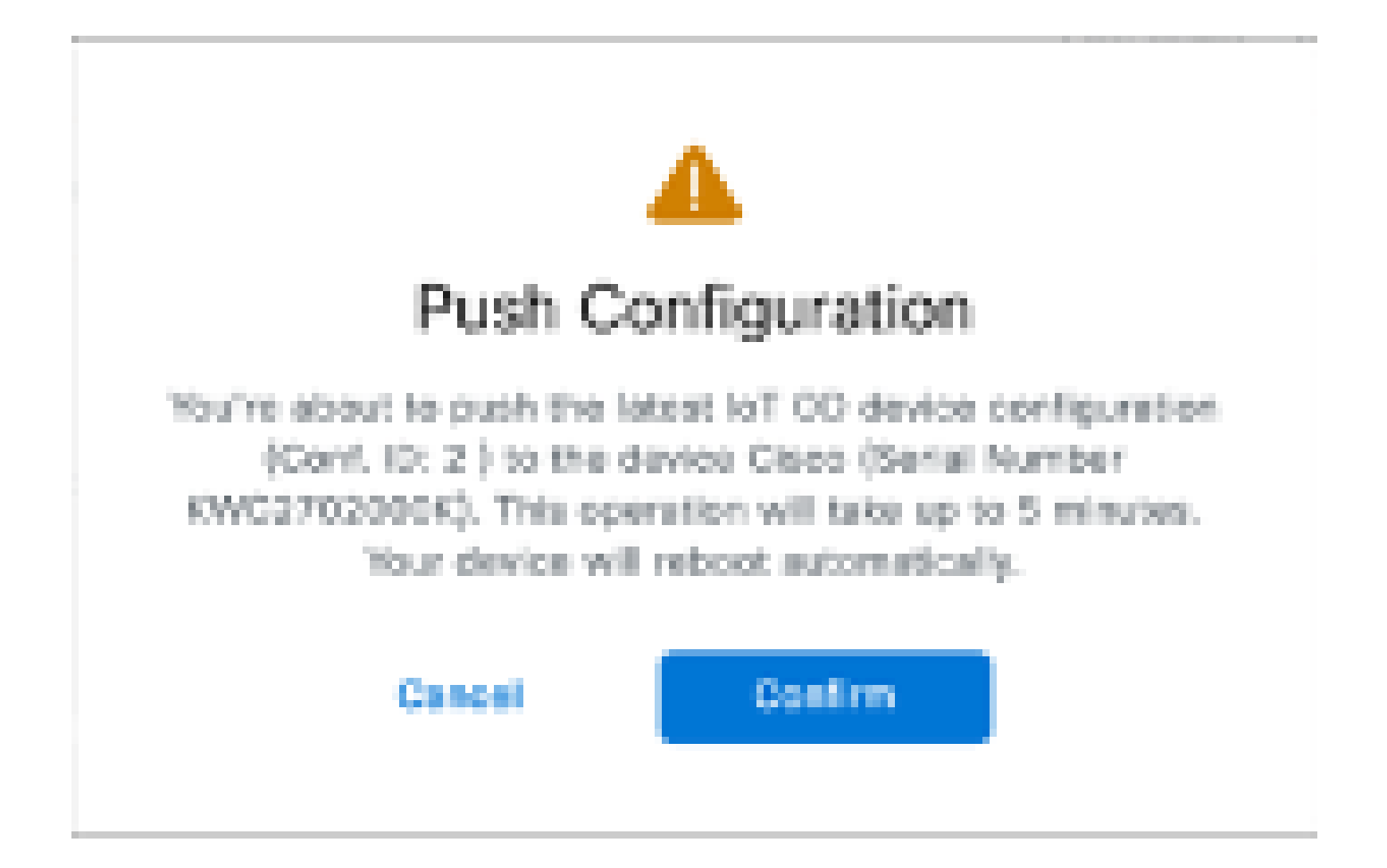

6. Als de radio's 'Offline' zijn, is er nog een andere optie om de configuratie te verbeteren. Selecteer op het tabblad Inventaris een of meer apparaten en selecteer in het vervolgkeuzemenu 'Meer acties' de knop 'Geselecteerd downloaden'.

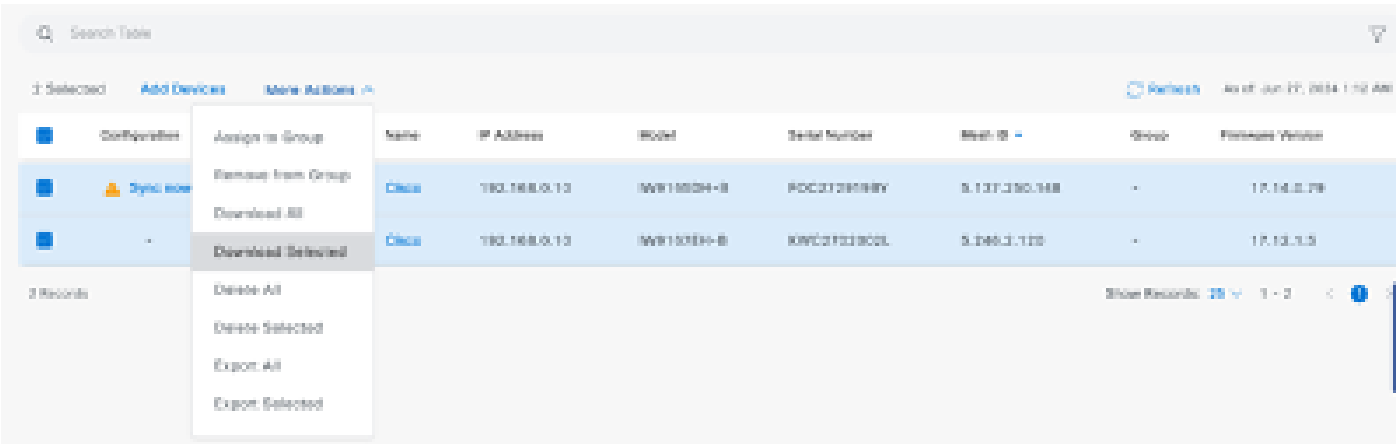

 Een bestand met de extensie .iwconf is gedownload. Hetzelfde bestand kan vanuit het tabblad IoT-OD worden geüpload naar de GUI van de apparaten.

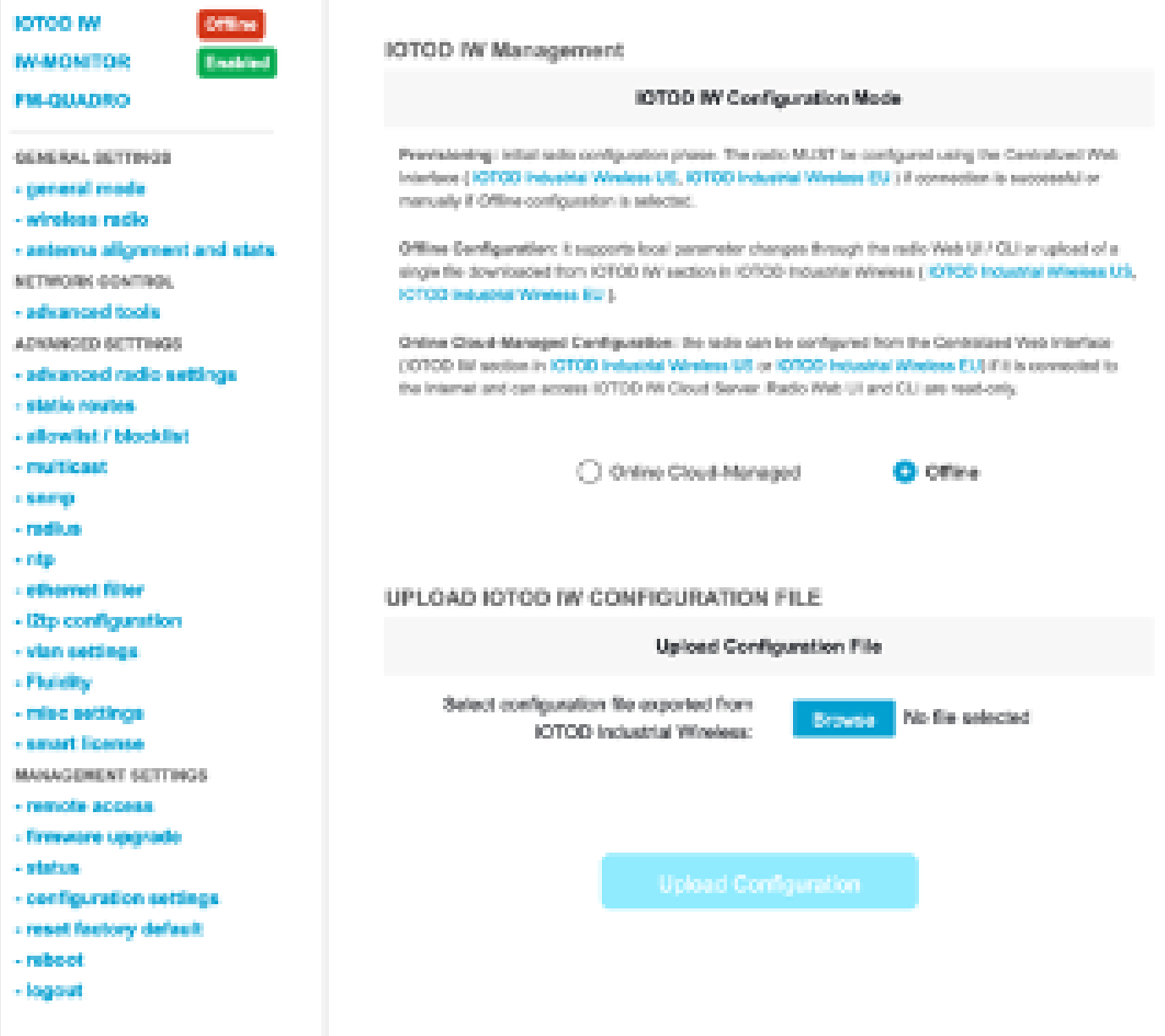

De configuratie kan worden gecontroleerd op de statuspagina.

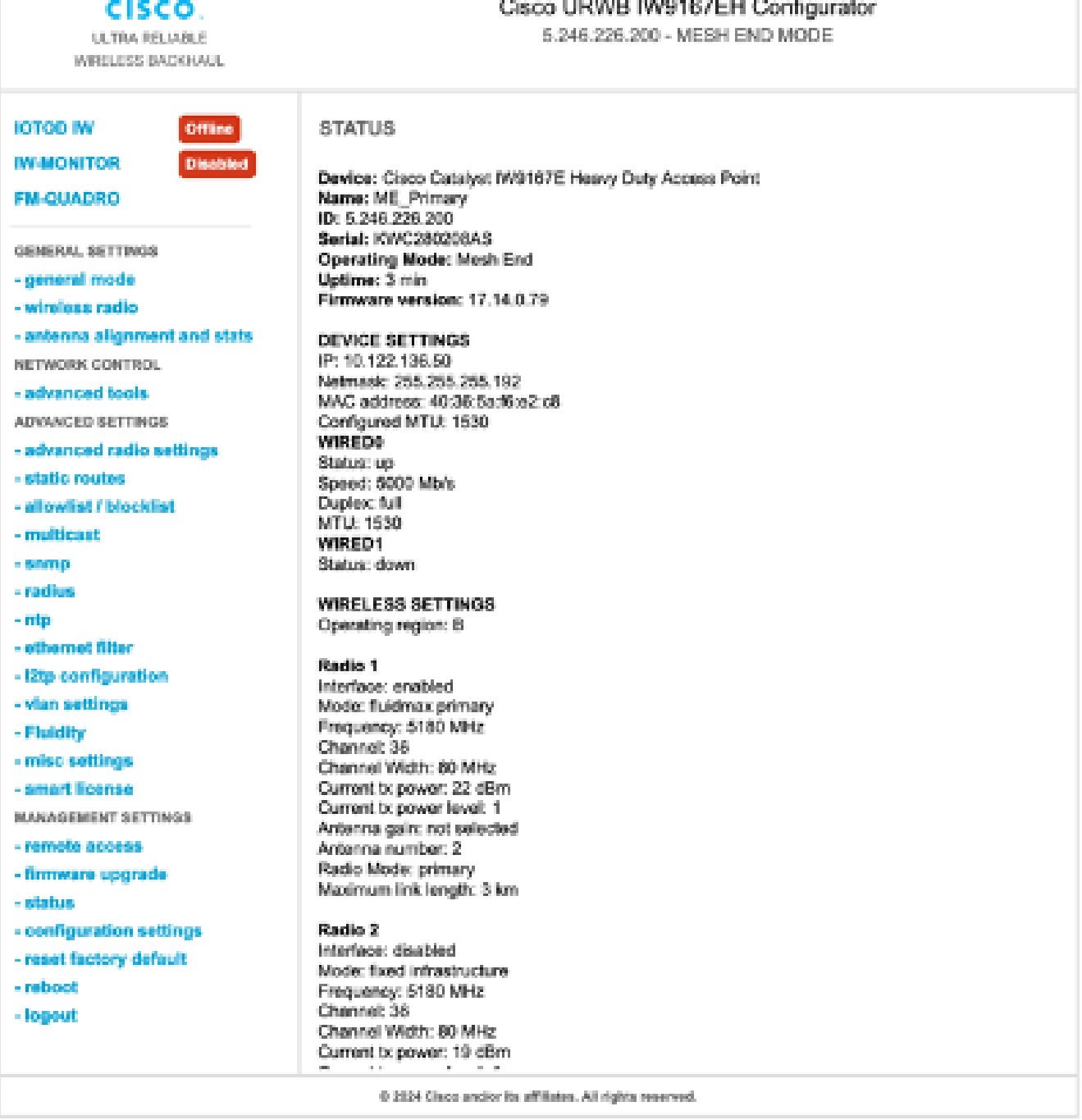

abab.

FM-Quadro pagina op de Mesh End radio is toegankelijk om de lay-out van de PTP-instelling 7. te controleren.

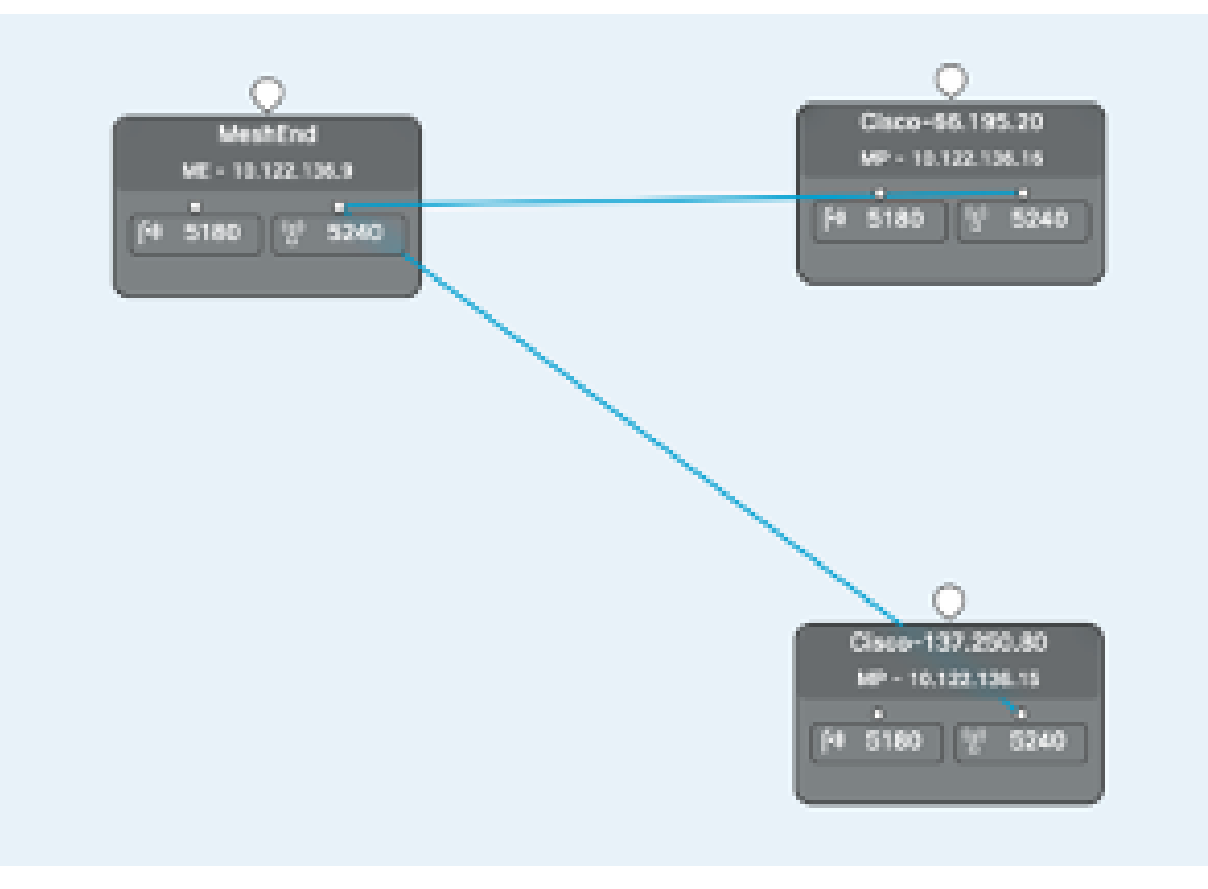

### Over deze vertaling

Cisco heeft dit document vertaald via een combinatie van machine- en menselijke technologie om onze gebruikers wereldwijd ondersteuningscontent te bieden in hun eigen taal. Houd er rekening mee dat zelfs de beste machinevertaling niet net zo nauwkeurig is als die van een professionele vertaler. Cisco Systems, Inc. is niet aansprakelijk voor de nauwkeurigheid van deze vertalingen en raadt aan altijd het oorspronkelijke Engelstalige document (link) te raadplegen.